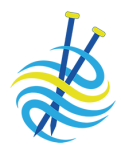

# Contents

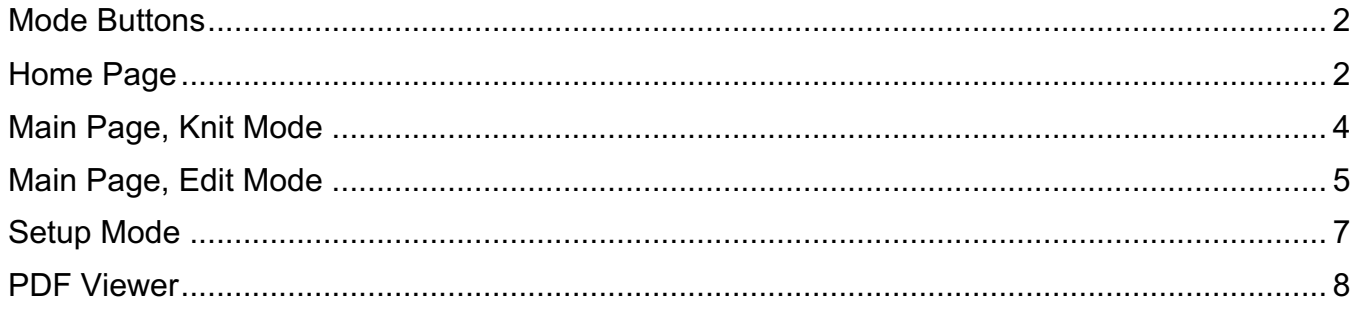

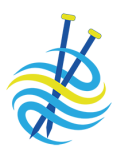

# Mode Buttons

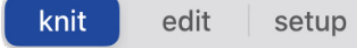

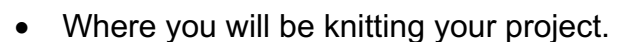

- The default mode for the Main Knitting page.
- *It is easy to tell that you are in Knit Mode, there are 6 colored counters on the bottom right.*

Knit Mode

- Edit Mode  $\oint$  A number of tool buttons show on the right.
	- Edits are page specific. If you add a highlight or a note to page 1, they do not show on page 2.
	- Edits can be made on Pieces, Keys, and Templates.
	- *It is easy to tell that you are in Edit Mode, there are tool buttons on the right.*

- Setup Mode  $\sqrt{\frac{2}{\pi}}$  Customize text pieces, chart pieces, keys, and templates.
	- Add one tap markers, row reminders, and smart counters.

# Home Page

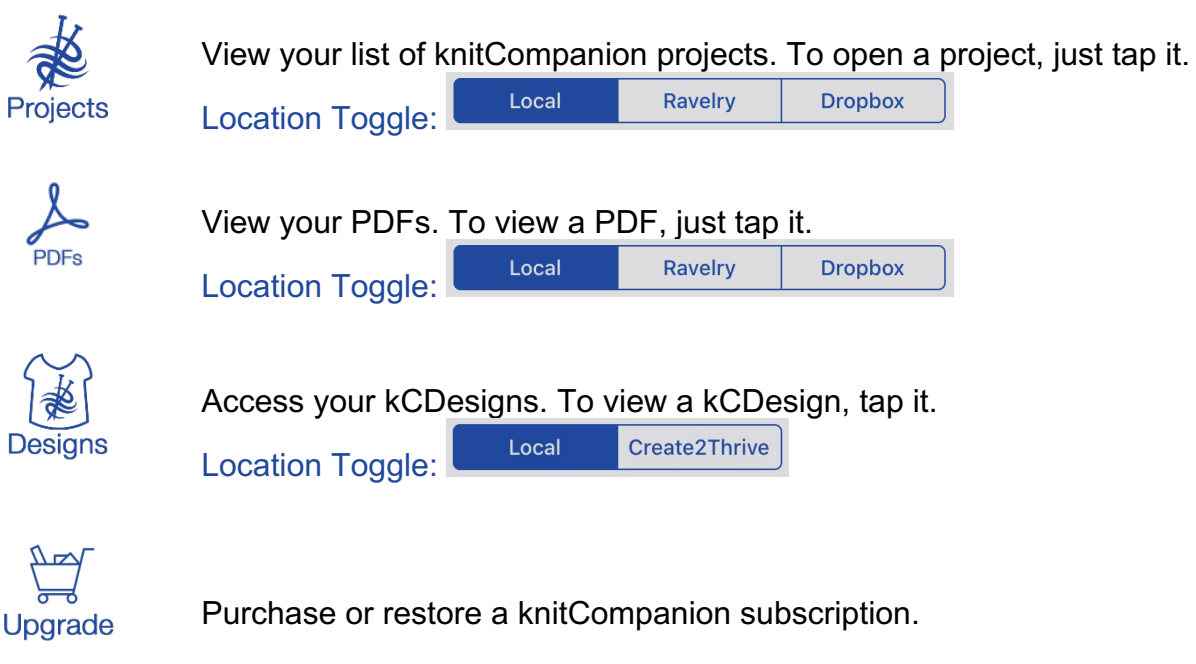

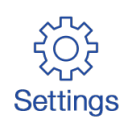

Tap to go to your knitCompanion settings.

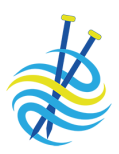

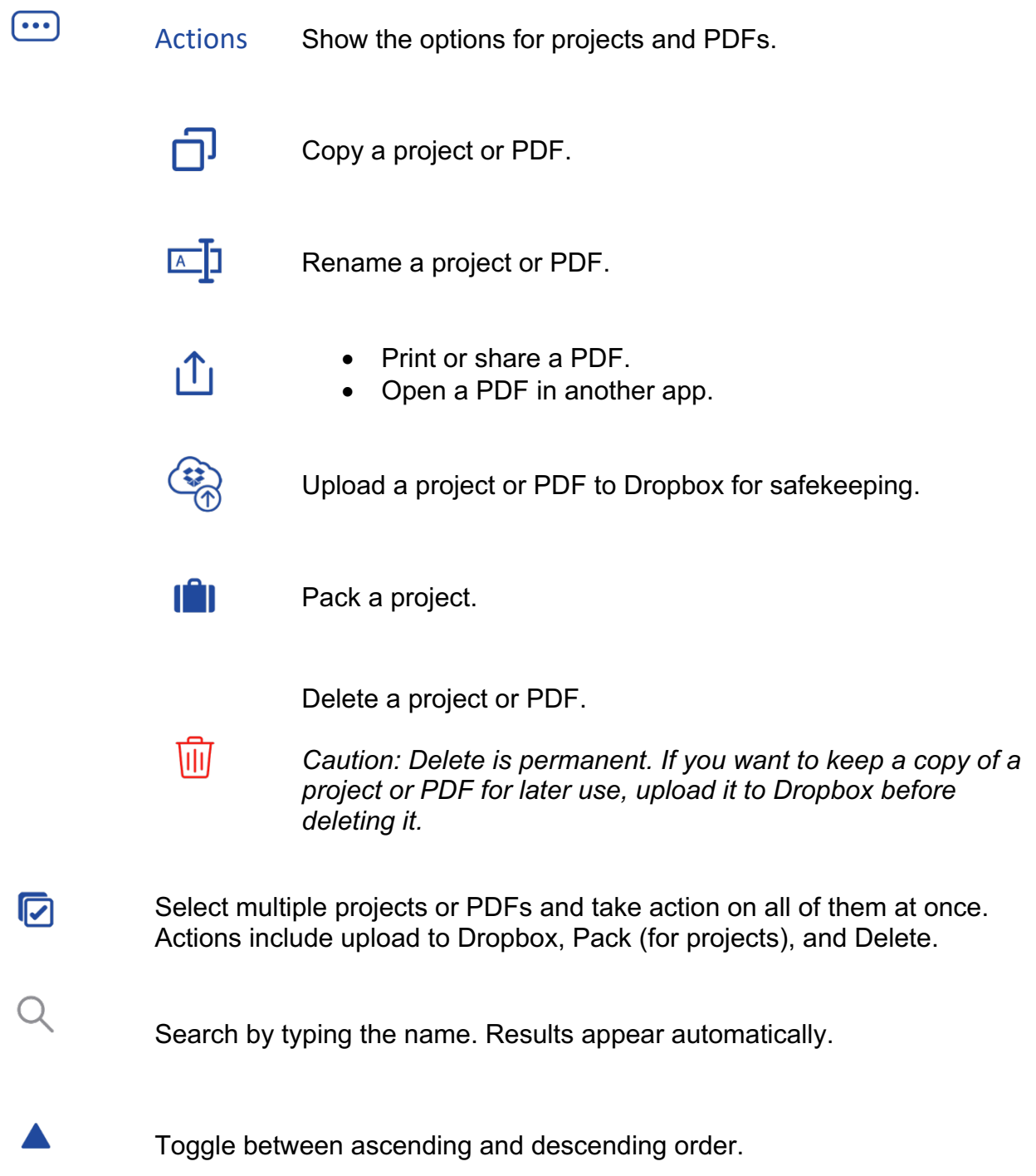

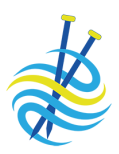

# Main Page, Knit Mode

Adjust Your View

Adjust your view of the main knitting page. Buttons toggle between showing and hiding parts of the page.

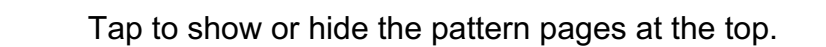

Tap to show or hide the bottom panel.

Tap to show or hide the full screen to maximize screen space.

Bottom Panel Information

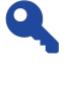

## Key \$

See both the key and instructions at the same time.

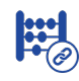

## Linked Counters \$

Linked counters are joined (linked) to a single button so you can advance all of the counters with a single tap.

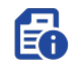

#### Project Information

Tap the Project Information button to toggle between Project Notes, Project Timer/Ruler/Calculators, and Video Links.

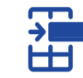

## Reminders \$

- Only visible if applicable to the piece.
- Can be reminders or shaping counters.

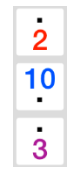

#### Simple Counters

Count anything you need to tick off using the simple counters.

- To use a counter, tap on it to adjust by one.
- Touch and hold a counter for more content.
- You can also view the simple counters in a large format.

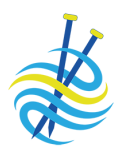

 $3<sup>°</sup>$ 

#### One-Tap Marker

- Tap to move marker to next row.
- Touch and hold a counter for more information about your progress.

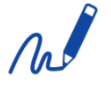

#### **Scribble**

Use your finger or any stylus to write on your pattern. Android users, Scribble requires Android 10+.

Long tap the Scribble button for help.

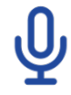

## Voice Control  $\bullet$

Use simple voice commands to control your one-tap marker.

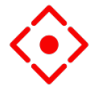

#### You Are Here Marker

- Touch and hold the screen where you would like to place the marker.
- Touch and hold a new spot to move the marker.
- Touch and hold on the marker to set it off to the side.

# Main Page, Edit Mode

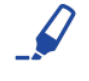

#### **Highlight**

- Highlight anything on any page.
- Adjust the size, color, and transparency of each highlight.

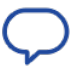

#### Text and Popup Notes

- Make notes as you work on a pattern.
- Adjust the color and transparency.

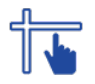

## Adjust Markers

- Each page of your pattern has two markers by default: a sliding row marker and a sliding stitch marker.
- Set the size, color, transparency, and invert settings.

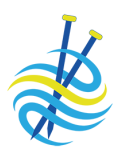

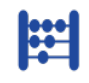

# Simple Counters

- Customize the counters for each of your projects.
- Name the counter.
- Adjust the color and transparency.
- Add, delete, and reset counters.

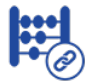

# Linked Counters

- Joined (linked) to a single button so you can advance all of the counters with a single tap.
- Define or edit a linked counter.

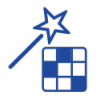

#### Magic Markers

- Magic Markers find, color, and count stitches in your chart.
- Magic Markers are available for charts with a one tap marker.

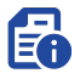

# Project Information

- $\overline{\mathbf{E}}$  Add project notes.
- Track the time spent knitting a project. Customize the project timer by adjusting the hours and minutes. Tap Ruler to measure your work. Tap Calc to perform various calculations.
	- $\$\;$  Add links to YouTube and Vimeo videos. Name your video. Play and pause the video, bring it Full Screen, or make it PIP.

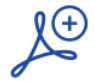

# Append

In a mystery KAL? As each clue arrives, add the new clue to your existing project.

- 
- $\overline{\mathbb{R}}$  Select all the pages.
- $\frac{1}{2}$  Select none of the pages.
- $\overline{v}$  Switch between selecting and not selecting the current page.
- $\begin{matrix} (x) \\ \end{matrix}$  Return to the previous screen.

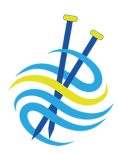

# Setup Mode

- Add a piece, key, or template.
- Copy a piece, key, or template.

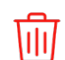

Ð

Delete a piece, key, or template:

*Caution: Delete is permanent.*

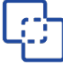

Join new parts to an existing piece, key, or template.

Examples:

- You want the written text to appear in one piece but it is shown on multiple pages of the PDF.
- Join charts together.
- Reorganize the information presented in the PDF.

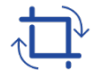

**Crop** 

Define your piece.

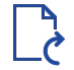

Rotate a page. Each tap rotates the page 90 degrees clockwise.

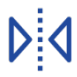

 $\mathbb H$ 

Mirror a page. Each tap mirrors the page.

#### Check Grid

Used with charts. Once you enter the row and stitch counts, check your results.

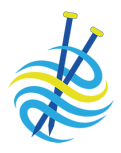

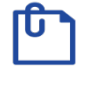

Reminders

- Used with pieces that have a one tap marker.
- Additional information you would like to appear as you move your one tap marker.
- Can be added to any piece, written or chart, that has a one tap marker.

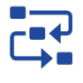

#### Smart Counters

- Used with charts that have a one tap marker.
- Provide a way to keep track of repeats and additional instructions such as shaping while you are knitting from written or charted instructions.

# PDF Viewer

View the PDF.

- The pages of the PDF appear across the top.
- 
- This area slides if you have more pages. • Tap a page and it appears for viewing.
- Option to mark pages with a flag.